FaceBook Live tips for

Your Wedding Ceremony

OK. So, it's 2020 and you want to get married. No doubt there are people unable to be there for your big day, but you would still love to share it with them. There are lots of ways and platforms to use to do this such as Whatsapp, Video calls, FaceTime, Skype etc to have guests be able to tune in form all over the world. Here are some tips on setting up FaceBook Live to broadcast your ceremony and save it for selected people to watch anytime.

People will be able to watch FaceBook live on their phones, laptop or desktop computer and can use apps to mirror their phone to their smart TV if a group is gathering elsewhere to watch together (I use Chromecast Streamer but it depends on your phone & TV set up). If you are using a Samsung or other phone or platform, some of these general filming tips will still apply but you'll need to figure the technical settings out for yourself. Almost everything has an online tutorial somewhere to help you.

**My number 1 tip is to always have a tech run and do these things well before the wedding day. Technology is notorious for being a problem, but most bugs and issues can be sorted out with a bit of fiddling or a quick google search.** *Nothing is a problem when you have time to fix it,* **but small problems become big ones when the pressure is on and the ceremony is about to start. Save yourself the drama and check everything thoroughly ahead of time and allow extra time for technical hitches.** Set yourself up for success, Kmart have cheap power banks & tripods to make it all much easier.

Firstly, you may want to set up a private group to broadcast the ceremony to, instead of putting it on your own page for everyone to see. You can set up your group weeks in advance and invite anyone on your guest list to join the group. It's a good idea to post messages in the group page in the few days leading up to your wedding day to ensure everyone has access and can sort out any technical issues or questions days before instead of the busy few minutes before the ceremony. You may like do little trial videos at the rehearsal, picking up your suit or other fun moments to test it out and make everyone feel the excitement building to the big day.

#### **Setting up a FaceBook Group.**

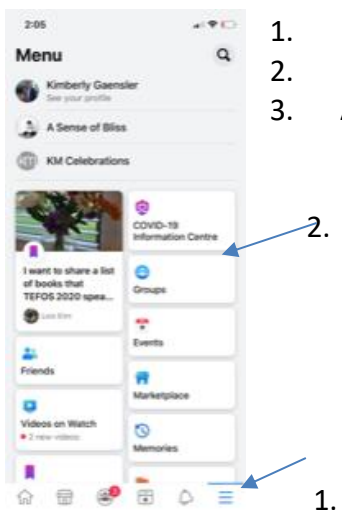

- 1. In FaceBook, click on the three little lines at the bottom right corner.
- 2. It will bring up your options. Choose "Groups".
- 3. At the top right corner of the groups page, choose "+create"

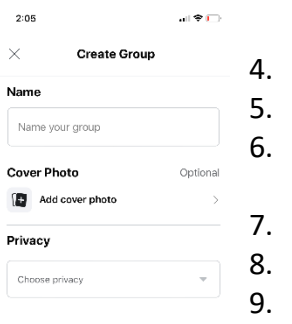

 $\begin{array}{lll} \multicolumn{3}{l}{{\color{red}\textbf{Create Group}}} & \multicolumn{3}{l}{\color{green}\textbf{Create Group}}\\ \multicolumn{3}{l}{\color{green}\textbf{Create Group}} & \multicolumn{3}{l}{\color{green}\textbf{Create Group}}\\ \end{array}$ 

Enter a group name i.e. "Jim and James' Wedding"

Add a photo

6. Select your privacy setting & press 'done'. I recommend, 'Private' so you can control who sees it.

Select your visibility, I would chose 'visible' so your guests can find it. Press the blue bar at the bottom saying 'Create Group'.

Your group is now ready to share with others. Add your ceremony as an event and put all the details where they can be easily found.

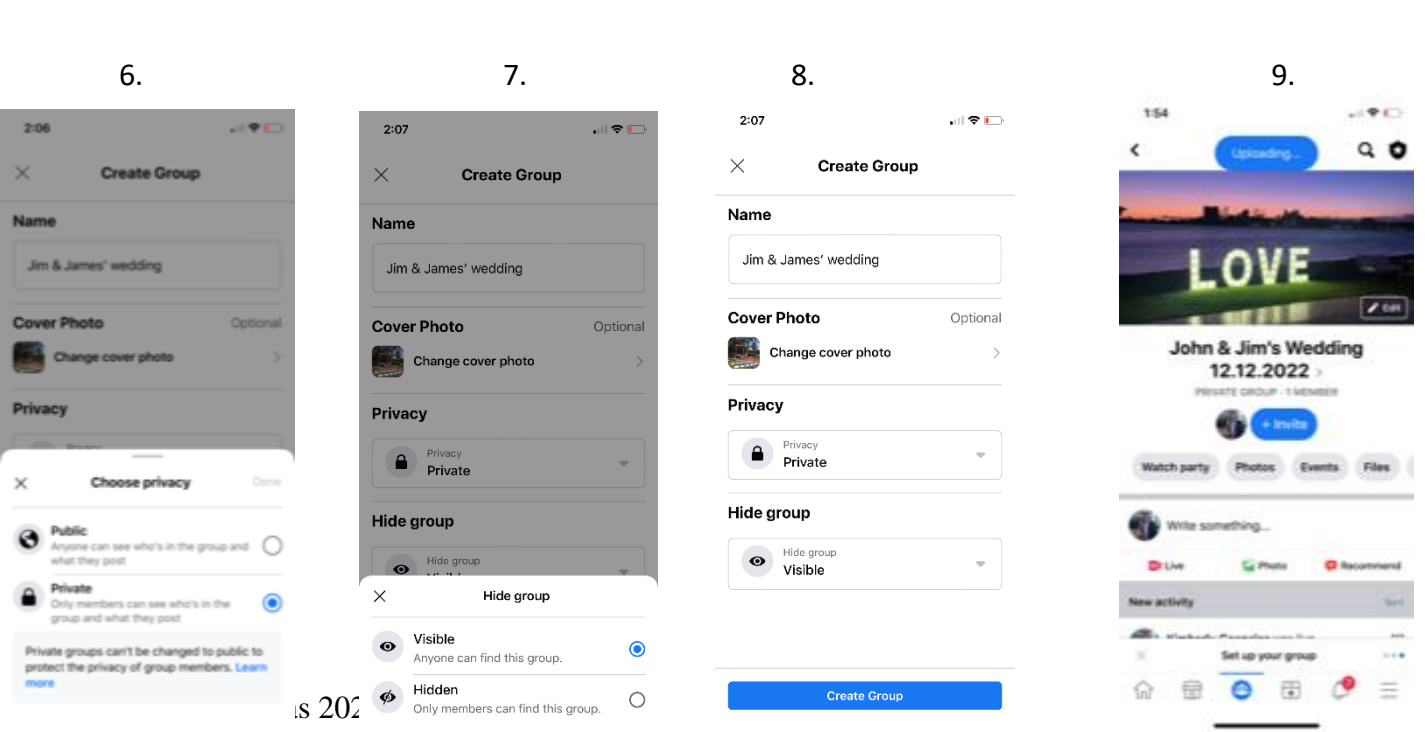

### **Tips for filming the ceremony**

- TIMING: Allow at least 15 minutes before the ceremony starts to set up the phone and tripod. Ideally, set it up at least 30 mins before and have it running as guests arrive so those logging on can see what is happening and sort out any problems at their end.
- BATTERY: Filming & Broadcasting chews through the battery. Ensure the phone is well charged and always use a power bank to make sure you have enough battery power.
- CONNECTION: Check access to wifi and use that if available, or make sure you have a strong mobile connection in the ceremony space. Preferably check this at the rehearsal so you have time to troubleshoot if it is out of range.
- LANDSCAPE: Depending on your set up, filming in landscape is better than portrait so you can capture more of the bridal party, movement of bride and groom etc. Iphones have a "portrait lock" on the screen that will stop you from filming in landscape and often we don't even realise it is on It's useful when you are watching a video and lying on the couch, but not for this situation. Check it is off by swiping up from the bottom of your screen or down from the top right corner in newer iPhones to open the shortcut screen.

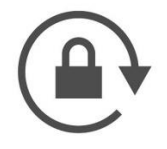

• DO NOT DISTURB: While in the short cut screen, also turn your phone to "Do Not Disturb" by pressing the crescent moon symbol. This will stop people form being able to call and text during the ceremony while you are filming. Check your settings to make sure you have it set to Allow Calls From: "No one." you can also schedule it to turn the Do Not Disturb off at a certain time when the ceremony is over.

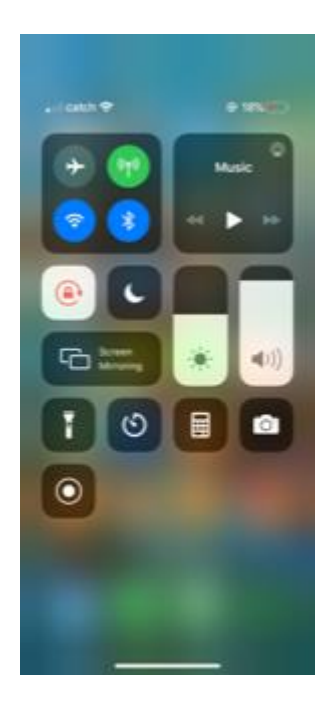

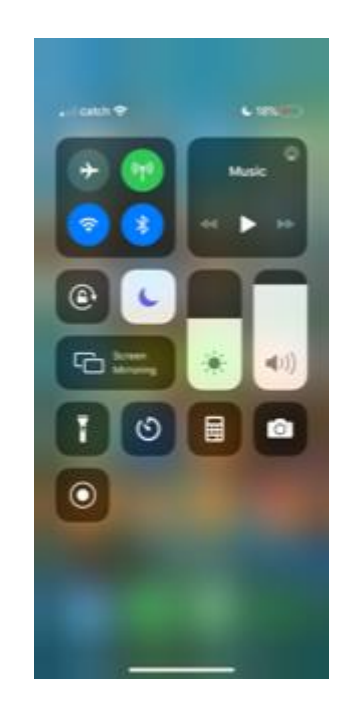

- SETUP: You may think you can hold the phone up for the whole ceremony but even a short ceremony of 20 minutes will feel like torture by the end. Ideally, you will be using a phone tripod to keep the phone steady and be able to smoothly pan or tilt the camera if needed to follow the entrance, signing or exit. Set the phone in sideways or landscape mode and put it in the tripod making sure you are in a good spot to capture most of the ceremony without needing to move around. This is no time to play Speilburg here, we are aiming to capture the whole ceremony and not get fancy with close ups or blocking everyone's view by getting in the way. Make sure your tripod legs are not a trip hazard for the bride or other guests. Too much camera movement can make viewers confused or sick and you will likely miss something as ceremonies go quite fast. Zoom in on the rings, and you may miss the kiss for example (believe me, it's happened!).
- VIEWING SCREEN: Despite your best efforts, things can go wrong during filming; batteries go flat, wifi cuts out etc. It may pay to have a second person or screen at the ceremony to watch the broadcast through their phone or iPad so you can see your shot, check your sound and make sure everything being broadcast is OK before the ceremony and during. A viewer can also wave and comment to those watching from afar and make sure they can hear and see everything. Sound is hard to get right, especially without microphones so make sure you are close enough to hear the PA but not so close that it is blaring.

#### **How to film & broadcast using Facebook Live.**

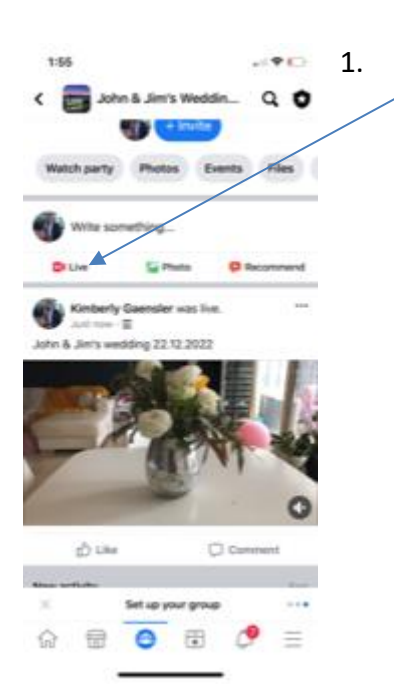

1. Open your group page. In the posting box, chose the little video camera to open FaceBook Live.

> *\*\*Double check you are in the group page and not in your private FaceBook wall\*\**

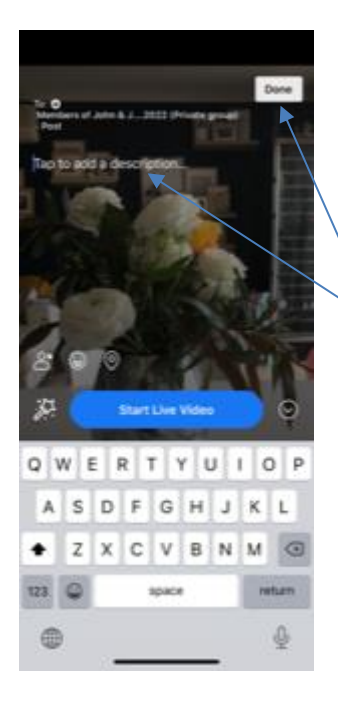

## **2.Your camera image will come up.**

It will say "tap to add a description" tap that part, type in your description and click "Done".

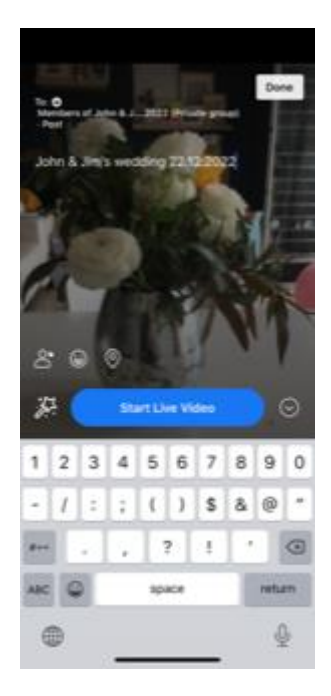

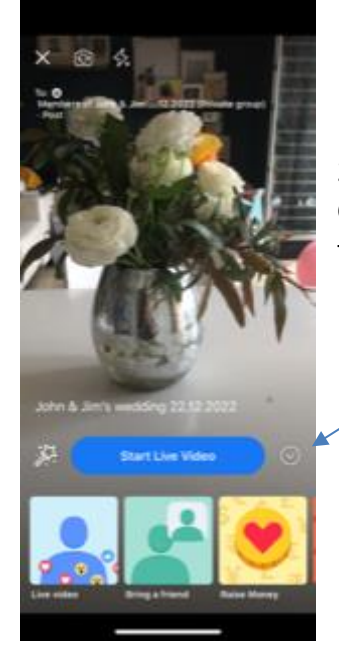

3. Along the bottom are coloured squares for fun masks. Get them out of the way by pressing the down arrow in the right corner.

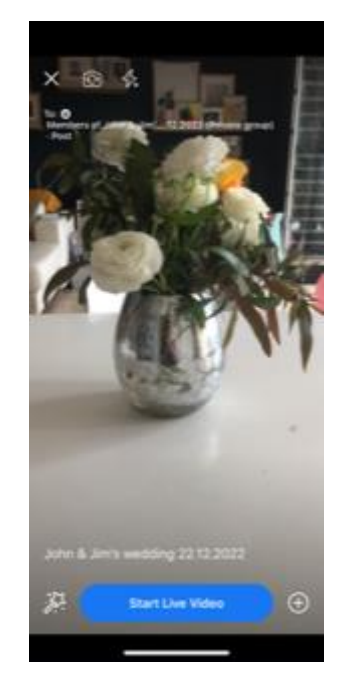

4. Turn your phone to landscape and set it in the tripod. It should rotate so the blue button runs down the right side with a while bar across the bottom of our screen and your text can be read across the screen. If your text remains in portrait, it will film in portrait and be broadcast sideways. You cant rote the video once you have started recording. *If it doesn't rotate, check you haven't left the portrait lock on, as mentioned earlier. Turn this off, by accessing the shortcut menu (swipe down or up) and click the logo with a lock inside the arrow.*

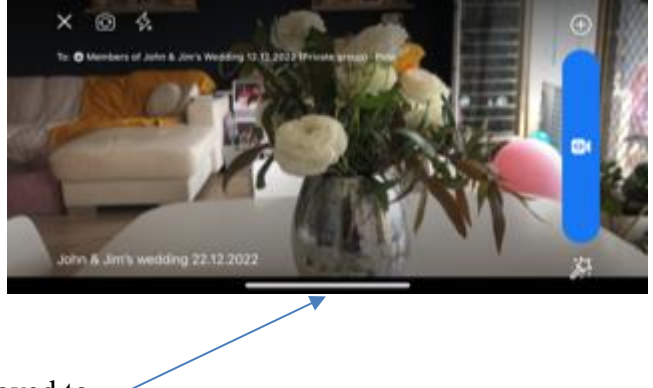

Check this white bar has moved to landscape.

> 5. Press the blue camera button to start recording. Check your shot and sound by watching the live broadcast on another device. Sometimes the shot is slightly different to what you can see on your display. Make any adjustments to be able to capture the ceremony with minimal movement.

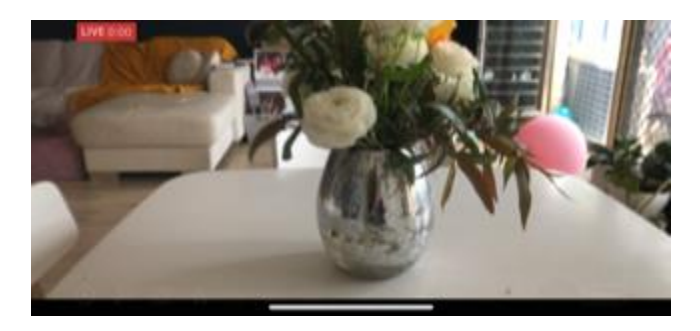

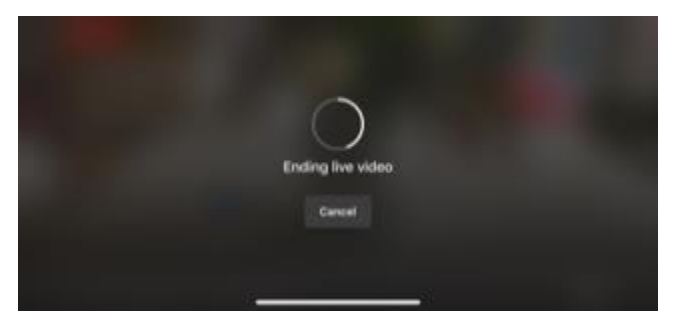

6. To end filming, press "Finish' in the bottom right corner. Your camera will 'sizzle' and say "ending live video".

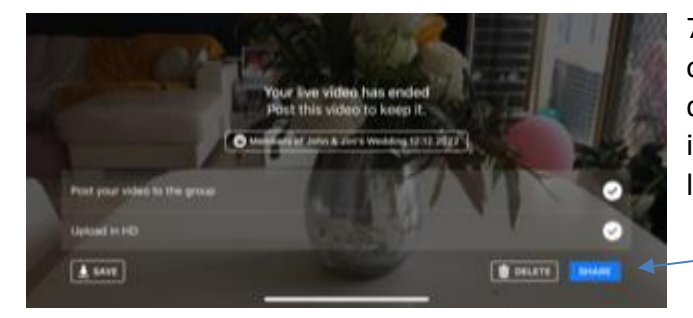

7. After a second or two, it will give you the option to delete or share. If it is a test run, you can delete but if it's the ceremony, be sure to share it if you want it available to anyone not watching it live or wanting to watch it again later.

The video will now appear as a post on the wall of the group you have created. You can tag people in the comments to make it easier for them to find. Only those invited into the group will be able to have access and watch it.

There you go! I hope it is a successful broadcast for you. Please don't be intimidated by the steps, have ago a few times and you will see it takes only seconds to do once you know the process.

The most common errors we have found during COVID broadcasting have been;

- 1. Battery going flat- use a power pack.
- 2. Wifi dropping out and not knowing it has stopped filming until the ceremony is over (use a second device to watch the broadcast live while filming)
- 3. Filming in portrait and broadcasting sideways- check your lock is off and put the phone in landscape before you start filming
- 4. Broadcasting to your private page and not the wedding group page- double check you are in the group page before starting the broadcast.
- 5. Having minor issues 5 minutes before the ceremony starts- start set up and filming early so you have time for any troubleshooting.
- 6. Saying rude, inappropriate or private comments while the camera is broadcasting. Please let guests standing nearby know when you have started filming!

# **Good luck!**